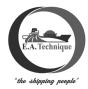

## **E.A. TECHNIQUE (M) BERHAD**

Registration No. 199301001779 (256516-W) (Incorporated in Malaysia)

## Administrative Details for the Twenty-Eighth

Annual General Meeting ("28<sup>th</sup> AGM") of E.A. Technique (M) Berhad

Day, Date and Time : Monday, 13 June 2022 at 12.00 p.m.

Meeting Venue : Tricor Business Centre, Manuka 2 & 3, Unit 29.01 Level 29,

Tower A, Vertical Business Suite, Avenue 3, Bangsar South,

8 Jalan Kerinchi, 59200 Kuala Lumpur

Meeting Platform : TIIH Online website at <a href="https://tiih.online">https://tiih.online</a> (Domain registration

number with MYNIC: D1A282781)

• The meeting platform of the 28<sup>th</sup> Annual General Meeting ("AGM") is strictly for the purpose of compliance with Section 327(2) of the Companies Act 2016 and the Guidance and FAQs on the Conduct of General Meetings for Listed Issuers issued by the Securities Commission Malaysia which were revised on 7 April 2022. Shareholders/ proxy(ies) will not be allowed to attend the AGM in person on the day of the AGM of the Company. With the Remote Participation and Voting ("RPV") facilities, you may exercise your right as a member of the Company to participate (including the right to pose questions to the Board of Directors and/or Management of the Company) and vote at the AGM. Alternatively, you may also appoint the Chairman of the meeting as your proxy to attend and vote on your behalf at the AGM.

## REMOTE PARTICIPATION AND VOTING ("RPV") FACILITIES

- The RPV facilities are available on Tricor's TIIH Online website at https://tiih.online.
- Shareholders are to attend, speak (in the form of real time submission of typed texts) and vote (collectively, "participate") remotely at the AGM using RPV facilities from Tricor.
- Kindly refer to Procedures for RPV as set out below for the requirements and procedures.

## PROCEDURES TO REMOTE PARTICIPATION AND VOTING VIA RPV FACILITIES

• Please read and follow the procedures below to engage in remote participation through live streaming and online remote voting at the AGM using the RPV facilities:

# Before the 28<sup>th</sup> AGM Day

| Procedure                                    | Action                                                                                                    |
|----------------------------------------------|----------------------------------------------------------------------------------------------------|
| i. Register as a<br>user with TIIH<br>Online | <ul> <li>Using your computer, access to website at <a href="https://tiih.online">https://tiih.online</a>. Register as a user under the "e-Services" select "Create Account by Individual Holder". Refer to the tutorial guide posted on the homepage for assistance.</li> <li>Registration as a user will be approved within one (1) working day and you will be notified via e-mail.</li> <li>If you are already a user with TIIH Online, you are not required to register again. You will receive an e-mail to notify you that the remote participation is available for registration at TIIH Online.</li> </ul> |

| ii. Submit your request to attend 28 <sup>th</sup> AGM remotely | <ul> <li>Registration is open from 12.00 p.m. Friday, 29 April 2022 until the day of 28<sup>th</sup> AGM on Monday, 13 June 2022. Shareholder(s) or proxy(ies) or corporate representative(s) or attorney(s) are required to pre-register their attendance for the 28<sup>th</sup> AGM to ascertain their eligibility to participate the 28<sup>th</sup> AGM using the RPV.</li> <li>Login with your user ID (i.e., e-mail address) and password and select the corporateevent: (Registration) E.A. Technique (M) Berhad 28<sup>th</sup> AGM</li> <li>Read and agree to the Terms &amp; Conditions and confirm the Declaration.</li> <li>Select "Register for Remote Participation and Voting".</li> <li>Review your registration and proceed to register.</li> <li>System will send an e-mail to notify that your registration for remote participation is received and will be verified.</li> <li>After verification of your registration against the Record of Depositors as at 7 June 2022, the system will send you an e-mail after 12 June 2022 to approve or reject your registration for remote participation.</li> <li>(Note: Please allow sufficient time for approval of new user of TIIH Online and registration for the RPV).</li> </ul> |
|-----------------------------------------------------------------|----------------------------------------------------------------------------------------------------|
|-----------------------------------------------------------------|----------------------------------------------------------------------------------------------------|

# On the 28<sup>th</sup> AGM Day

| Pr   | ocedure                                  | Action                                                                                                    |
|------|------------------------------------------|----------------------------------------------------------------------------------------------------|
| i.   | Login to TIIH<br>Online                  | <ul> <li>Login with your user ID and password for remote participation at the 28<sup>th</sup> AGM at any time from 11.00 a.m. i.e., 1 hour before the commencement of meeting at 12.00 p.m. on Monday, 13 June 2022.</li> </ul>                                                                                                    |
| ii.  | Participate<br>through Live<br>Streaming | Select the corporate event:     (Live Stream Meeting) E.A. Technique (M) Berhad 28 <sup>th</sup> AGM to engage in the proceedings of the 28 <sup>th</sup> AGM remotely.  If you have any question for the Chairman/Board, you may use the query box to transmit your question. The Chairman/Board will try to respond to questions submitted by remote participants during the 28 <sup>th</sup> AGM. If there is time constraint, the responses will be e-mailed to you at the earliest possible, after the meeting.                                                                                                    |
| iii. | Online remote voting                     | <ul> <li>Voting session commences from 12.00 p.m. on Monday, 13 June 2022 until a time when the Chairman announces the end of the session.</li> <li>Select the corporate event: (Remote Voting) E.A. Technique (M) Berhad 28<sup>th</sup> AGM or if you are on the live stream meeting page, you can select "GO TO REMOTE VOTING PAGE" button below the Query Box.</li> <li>Read and agree to the Terms &amp; Conditions and confirm the Declaration.</li> <li>Select the CDS account that represents your shareholdings.</li> <li>Indicate your votes for the resolutions that are tabled for voting.</li> <li>Confirm and submit your votes.</li> </ul> |
| iv.  | End of remote participation              | Upon the announcement by the Chairman on the conclusion of the 28 <sup>th</sup> AGM, the Live Streaming will end.                                                                                                    |

#### Note to users of the RPV facilities:

- (i) Should your registration for RPV be approved, we will make available to you the rights to join the live stream meeting and to vote remotely. Your login to TIIH Online on the day of meeting will indicate your presence at the virtual meeting.
- (ii) The quality of your connection to the live broadcast is dependent on the bandwidth and stability of the internet at your location and the device you use.
- (iii) In the event you encounter any issues with logging-in, connection to the live stream meeting or online voting on the meeting day, kindly call Tricor Help Line at 011-40805616 / 011-40803168 / 011-40803169 / 011-40803170 for assistance or e-mail to tiih.online@mv.tricorglobal.com for assistance.

## **Entitlement to Participate and Appointment of Proxy**

- § Only members whose names appear on the Record of Depositors as at **7 June 2022** shall be eligible to attend, speak and vote at the 28 AGM or appoint a proxy(ies) and/or the Chairman of the Meeting to attend and vote on his/her behalf.
- § In view that the 28<sup>th</sup> AGM will be conducted on a virtual basis, a member can appoint the Chairman of the Meeting as his/her proxy and indicate the voting instruction in the Form of Proxy.
- § If you wish to participate in the 28<sup>th</sup> AGM yourself, please do not submit any Form of Proxy for the 28<sup>th</sup> AGM. You will not be allowed to participate in the 28<sup>th</sup> AGM together with a proxy appointed by you.
- § Accordingly, proxy forms and/or documents relating to the appointment of proxy/corporate representative/attorney for the 28<sup>th</sup> AGM whether in hard copy or by electronic means shall be deposited or submitted in the following manner not later than **Sunday**, **12 June 2022** at **12.00 p.m**:
  - (i) In Hard copy:
    - a) By hand or post to the office of the Share Registrar, Tricor Investor & Issuing House Services Sdn Bhd at Unit 32-01, Level 32, Tower A, Vertical Business Suite, Avenue 3, Bangsar South, No. 8, Jalan Kerinchi, 59200 Kuala Lumpur or its Customer Service Centre at Unit G-3, Ground Floor, Vertical Podium, Avenue 3, Bangsar South, No. 8, Jalan Kerinchi, 59200 Kuala Lumpur;
    - b) By fax at 03-2783 9222 or e-mail to is.enquiry@my.tricorglobal.com

### (ii) By Electronic form:

All shareholders can have the option to submit proxy forms electronically via TIIH Online and the steps to submit are summarised below:

| Procedure                                   | Action                                                                                                    |  |
|---------------------------------------------|----------------------------------------------------------------------------------------------------|--|
| i. <u>Steps for Individual Shareholders</u> |                                                                                                    |  |
| Register as a User with TIIH Online         | <ul> <li>Using your computer, please access the website at <a href="https://tiih.online">https://tiih.online</a>. Register as a user under the "e-Services". Please refer to the tutorial guide posted on the homepage for assistance.</li> <li>If you are already a user with TIIH Online, you are not required to register again.</li> </ul>                                                                                                    |  |
| Proceed with submission of form of proxy    | <ul> <li>After the release of the Notice of Meeting by the Company, login with your username (i.e. email address) and password.</li> <li>Select the corporate event: E.A. Technique (M) Berhad 28<sup>th</sup> AGM - "Submission of Proxy Form".</li> <li>Read and agree to the Terms and Conditions and confirm the Declaration.</li> <li>Insert your CDS account number and indicate the number of shares for your proxy(s) to vote on your behalf.</li> <li>Indicate your voting instructions – FOR or AGAINST, otherwise your proxy will decide on your votes.</li> <li>Review and confirm your proxy(s) appointment.</li> <li>Print the form of proxy for your record.</li> </ul> |  |

| ii. Steps for corporation or institutional shareholders |                                                                                                    |  |
|---------------------------------------------------------|----------------------------------------------------------------------------------------------------|--|
| Register as a User with TIIH Online                     | <ul> <li>Access TIIH Online at <a href="https://tiih.online">https://tiih.online</a></li> <li>Under e-Services, the authorised or nominated representative of the corporation or institutional shareholder selects "Create Account by Representative of Corporate Holder".</li> <li>Complete the registration form and upload the required documents.</li> <li>Registration will be verified, and you will be notified by email within one (1) to two (2) working days.</li> <li>Proceed to activate your account with the temporary password given in the email and re-set your own password.</li> <li>Note: The representative of a corporation or institutional shareholder must register as a user first in accordance with the above steps before he/she can subscribe to this corporate holder electronic proxy submission. Please contact our Share Registrar if you need clarifications on the user registration.</li> </ul> |  |
| Proceed with<br>submission of<br>form of proxy          | <ul> <li>Login to TIIH Online at <a href="https://tiih.online">https://tiih.online</a></li> <li>Select the corporate exercise name: "E.A. Technique (M) Berhad: Submission of Proxy Form"</li> <li>Agree to the Terms &amp; Conditions and Declaration.</li> <li>Proceed to download the file format for "Submission of Proxy Form" in accordance with the Guidance Note set therein.</li> <li>Prepare the file for the appointment of proxies by inserting the required data.</li> <li>Proceed to upload the duly completed proxy appointment file.</li> <li>Select "Submit" to complete your submission.</li> <li>Print the confirmation report of your submission for your record.</li> </ul>                                                                                                    |  |

## **Voting at Meeting**

- § The voting at the 28<sup>th</sup> AGM will be conducted on a poll pursuant to Paragraph 8.29A of the Main Market Listing Requirements of Bursa Malaysia Securities Berhad ("Bursa Malaysia"). The Company has appointed Tricor to conduct the poll voting electronically ("e-voting") via Tricor e-Vote application ("Tricor e-Vote App") and Deloitte Enterprise Risk Services Sdn Bhd as Independent Scrutineers to verify the poll results.
- Shareholders can proceed to vote on the resolutions before the end of the voting session which will be announced by the Chairman of the Meeting and submit your votes at any time from the commencement of the 28<sup>th</sup> AGM at 12.00 p.m. Kindly refer to "Procedures to Remote Participation and Voting via RPV Facilities" provided above for guidance on how to vote remotely via TIIH Online.

## Results of the voting

§ The resolutions proposed at the 28<sup>th</sup> AGM and the results of the voting will be announced at the 28<sup>th</sup> AGM and subsequently via an announcement made by the Company through Bursa Malaysia at www.bursamalaysia.com.

## No Breakfast / Lunch Pack, Door Gift or Food Voucher

§ There will be no distribution of breakfast / lunch packs, door gifts or food vouchers during the 28 AGM since the meeting is being conducted on a virtual basis.

## **Pre-Meeting Submission of Questions to the Board of Directors**

The Board recognises that the 28<sup>th</sup> AGM is a valuable opportunity for the Board to engage with shareholders. In order to enhance the efficiency of the proceedings of the 28<sup>th</sup> AGM, shareholders may in advance, before the 28<sup>th</sup> AGM, submit questions to the Board of Directors via Tricor's TIIH Online website at https://tiih.online, by selecting "e-Services" to login, post your questions and submit it electronically no later than Sunday, 12 June 2022. The Board of Directors will endeavor to address the questions received at the 28<sup>th</sup> AGM.

## **Annual Report**

- § The Annual Report is available on the Company's website at <a href="https://www.eatechnique.com.my/">https://www.eatechnique.com.my/</a> and Bursa Malaysia's website at www.bursamalaysia.com under Company's announcements.
- § You may request for a printed copy of the Annual Report at <a href="https://tiih.online">https://tiih.online</a> by selecting "Request for Annual Report" under the "Investor Services".
- § Kindly consider the environment before you decide to request for the printed copy of the Annual Report. The environmental concerns like global warming, deforestation, climate change and many more affect every human, animal and nation on this planet.

### **Enquiry**

§ If you have any enquiry prior to the meeting, please call our Poll Administrator, Tricor at +603-2783 9299 during office hours i.e. from 8.30 a.m. to 5.30 p.m. (Monday to Friday).

## Tricor Investor & Issuing House Services Sdn. Bhd.

General Line: +603-2783 9299 Fax Number: +603-2783 9222

Email: is.enquiry@my.tricorglobal.com

Contact persons:

Mohammad Amirul Iskandar: +603-2783 9263 / email: Mohammad.Amirul@my.tricorglobal.com
Mohamad Khairudin Bin. Tajudin: +603-2783 7973 / email: Mohamad.Khairudin@my.tricorglobal.com